### **Trent** – **DOCUMENTATION**

### **1. Theme Installation**

Afterthe successful theme purchase you will receive an email including your individual theme.

Inthe trent-package.zipyou will find:

- trent folder and zip file –> It's the parent theme
- trent-child folder and zip file –> It's the child theme (you can change the name of the folder with your website name)

#### **1.1 Installation via WordPress Admin Panel**

Go to "Appearance –> Themes" and click on "Add New". Then click on "Upload Theme" and select your**trent.zip** and choose "Install Now". Now you have to repeat the sequence with **trent-child.zip,** this time click on**activate.** Here we go, you have your child theme installed.

#### **1.1 Installation via FTP**

You can also install the theme via FTP with Filezilla. Upload the unzipped folders to the directory …**/wp**… content/themes/. Then go to "Appearance  $\rightarrow$  Themes" where you can see your theme and install it using the "Activate" button.

### **2. The Customizer**

Trent uses the WordPress Customizer like the Option Admin Panel.

Go to "Appearance  $\rightarrow$  Customize". You'll be able to customize your theme and see the preview before you save and publish.

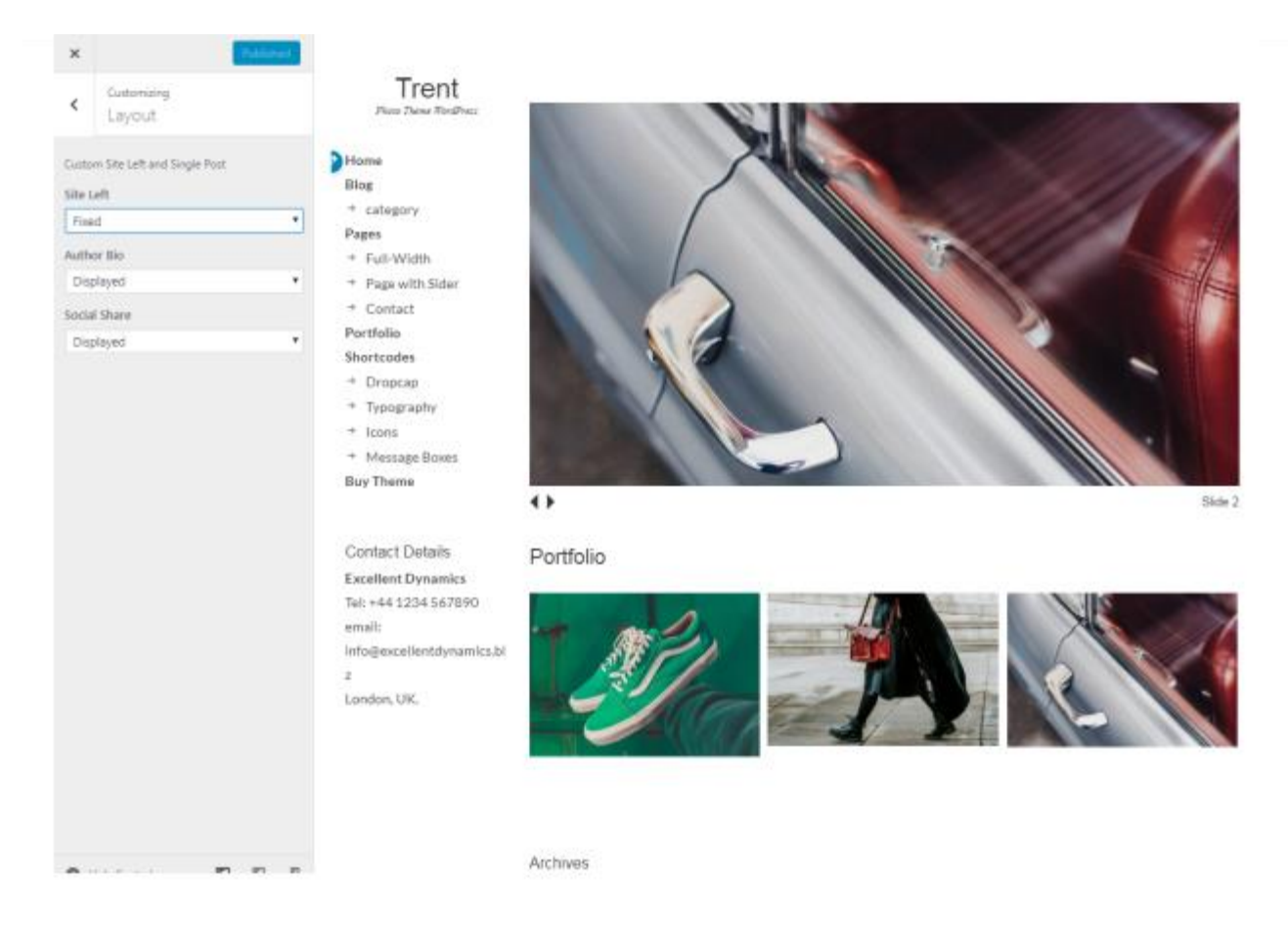

#### **2.1 Layout**

You can decide if you like the Sidebar (site left) fixed or not. In the single post there are two boxes: Author Bio and Social Share. You can choose if you want to display them or not.

#### **2.2 Logo**

You can add your custom logo above the Title. You can also disable the display of the title and tagline and show only the logo.

#### **2.3 Colors**

You can select whatever color you like for Header Text, Background, Body Font, Link and Link Hover.

#### **2.4 Fonts and Size**

You can choose between 7 different fonts for Body, Headings, Site Title, Site Tagline, Blog Title. You can change the font size, too.

#### **2.5 Footer Credits**

You can change the default footer credits section.

### **2.6 Custom CSS**

You'll be able to add you custom CSS if you want.

#### **2.7 Custom Footer Scripts**

It's a footer area for custom scripts like Google Analytics.

## **3. Custom Menus**

Inthe admin panel under "Appearance –> Menus" you can set up custom menus for the Primary Navigation (in the left sidebar).

### **4. Home Page Setup**

You can choose between 3 options:

#### **4.1 Blog Page**

It's the default option, so you don't need to set nothing.

#### **4.2 Custom Home page with the Header Image**

In this case you have to create a new page under "Pages –> Add New" and select on the right column under the "Page Attributes", the template **Home with Header Image.**

Nowyou can add an header image under "Appearance –> Header", then choose the image and upload. The best size is**1041×561 pixel**.

Also you can insert in the page some Shortcodes like **Recent Posts** and your **Portfolio**.

There is awidget area under "Appearance –> Widgets" which is called **Home Page Sidebar** where you can add for example the trent widget **About**.

#### **4.3 Custom Home page with the Slider**

In this case you have to create a new page under "Pages –> Add New" and select on the right column under the "Page Attributes", the template **Home with Slider.**

Then you can add custom slides under "Slides –> Add New". Each slide has four area:

- 1. title;
- 2. link to custom page;
- 3. order of visualization;

#### 4. the featured image (**1041×561 pixel)**

You can add how many slides you want. The LINK is not required, it's just apossibility.

Also you can insert in the page some Shortcodes like **Recent Posts** and your **Portfolio**.

There is awidget area under "Appearance –> Widgets" which is called **Home Page Sidebar** where you can add for example the trent widget **About**.

### **5. Portfolio**

Trent has a custom post type named Portfolio where you can add your works, photos, images, videos, etc…

You can also add the category for each portfolio item.

### **6. Widgets**

Under "Appearance  $\rightarrow$  Widgets" you can find all widget options like the widget areas for your Three-column Footer Widgets, Contact Sidebar and also the Home Page Sidebar".

There are some custom widgets for Trent Theme:

- **About (trent)**: you can use in the Home Page Sidebar with your photo, description and social links;
- **Contact Details (trent)**: it's useful for the Contact Sidebar, but you can use it in the footer area, too;
- **Social Links (trent)**: you have 16 icons for your social networks (facebook, twitter, pinterest, instagram, etc…)

### **7. Page Template**

In an empty page you can choose some page template under "Page Attributes –> Template" like **Full-width Page Template** and the **Home with Header image or Slider.**

### **8. Post Formats**

Trent supports the post formats Gallery and Image. Your thumbnail image will be visible on the blog page, not again in the single post.

The Jetpack plugin options Tiled Galleries and Carousel are helpful features for your gallery posts.

You can embed as well youtube video, vimeo video and audio player.

The post format Aside hasn't the title displayed.

### **9. Supported Plugins**

Trent is ready to use with the following plugins:

- Contact Form 7
- Jetpack (Tiled Gallery and Carousel options)

### **10. Theme Translations**

Trent is ready for theme translations. You can add your own translation or customize an existing translation easily usingthe WordPress plugin Codestyling Localization.

# **11. Facebook Open Graph**

Open Graph tags are meta tags added to your page with a title, description and image data. This data isthen used to populate the Facebook status box when someone shares your link.

### **12. Child Theme for Customizations**

WordPress child theme is a theme that inherits the functionality of another theme, called the parent theme. Child themes allow you to modify, or add to the functionality of that parent theme. A child theme is the safest and easiest way to modify an existing theme, whether you want to make a few tiny changes or extensive changes.

In the zip file you can find the child theme ready for Trent.